# **Passo a Passo para solicitação de Prorrogação de Prazo de Mestrado e Doutorado**

Os processos devem ser abertos no SEI e encaminhados para o Setor de Registro (CT/COPPE/DAA/SREG) após a aprovação do Programa.

O programa deverá manter o processo de prorrogação de prazo sobrestado no Setor até a data da defesa do aluno. Nova solicitação de prorrogação deverá ser feita no mesmo processo anterior.

Os documentos\* necessários para a prorrogação de prazo são (seguir essa ordem no SEI):

- a) Requerimento PR-2 (SEI);
- b) Formulário de prorrogação de prazo (SEI);
- c) Carta do(a) aluno(a) solicitando a prorrogação e com a justificativa da excepcionalidade;
- d) Parecer circunstanciado do orientador;
- e) Parecer circunstanciado do Programa (pode ser no próprio formulário de prorrogação);
- f) Prévia da tese, se houver;
- g) Comprovantes conforme justificativa;
- h) Histórico Escolar

## **Processos de Prorrogações**

- 1) Escolher o tipo de Processo
- 2) Clicar no símbolo + e buscar "prorrogação"
- 3) Escolher entre as opções abaixo:
- Pós-Graduação: Prorrogação de Prazo para o Exame de Qualificação (Stricto Sensu);
- Pós-Graduação: Prorrogação de Prazo para a Defesa de Dissertação/Tese (Stricto Sensu)

#### **Iniciar Processo**

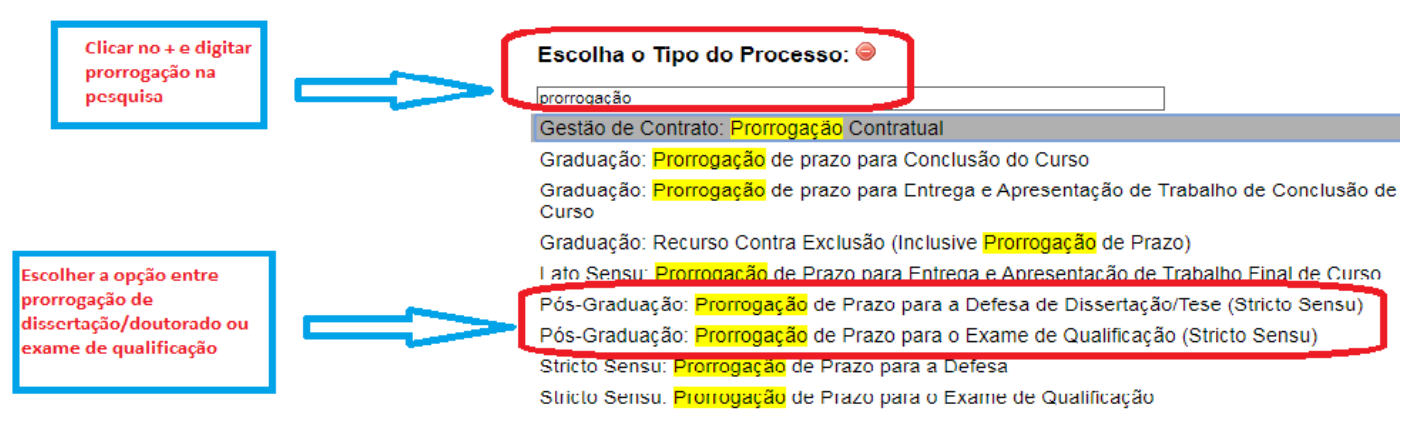

4) Abrirá uma tela com as informações do processo

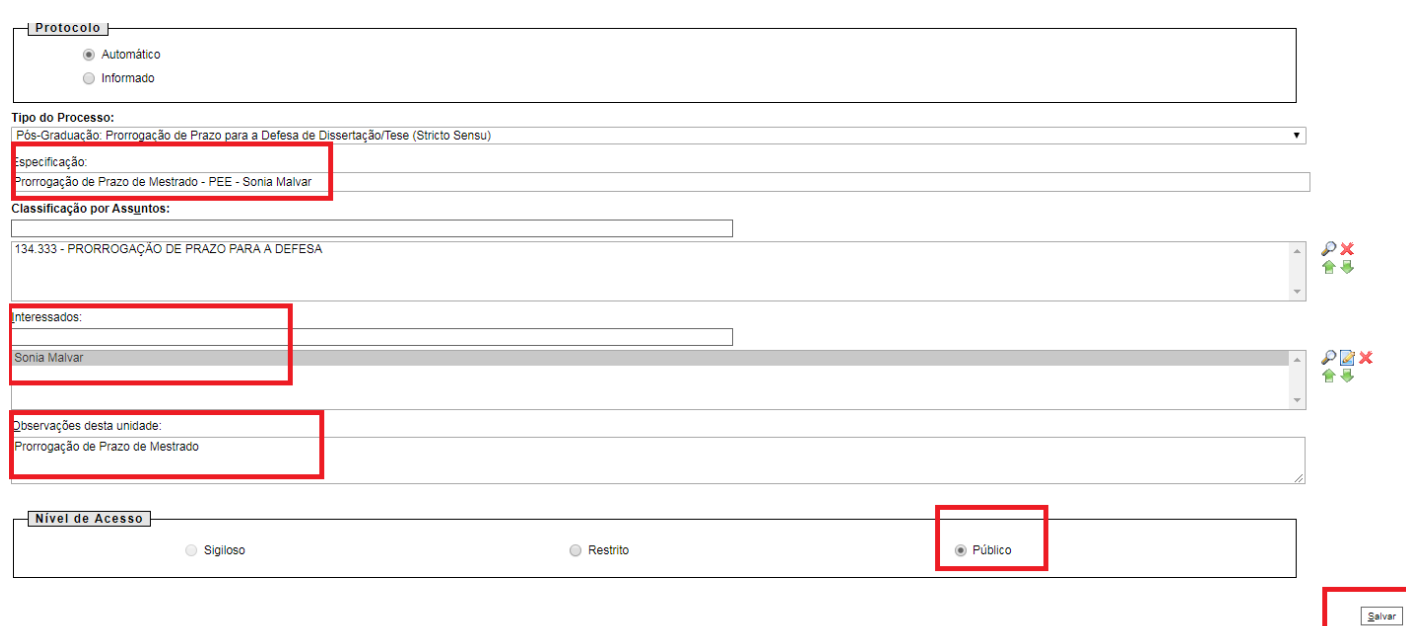

- 5) No campo "Especificação" colocar o tipo de processo, sigla do programa e nome do aluno: Ex: Prorrogação de Prazo de Mestrado - PEE - Sonia Malvar
- 6) No campo "Interessado" digitar o nome completo do aluno, se não aparecer abaixo o nome do aluno, Clicar na tecla "enter", vai aparecer uma caixa de diálogo perguntando se deseja incluir, clicar em OK.
- 7) No campo Observações desta unidade, digitar o tipo de processo: EX: Prorrogação de prazo de Mestrado, Prorrogação de Prazo de Doutorado ou Prorrogação de Prazo de Exame de Qualificação.
- 8) Clicar em Público.
- 9) Clicar em salvar

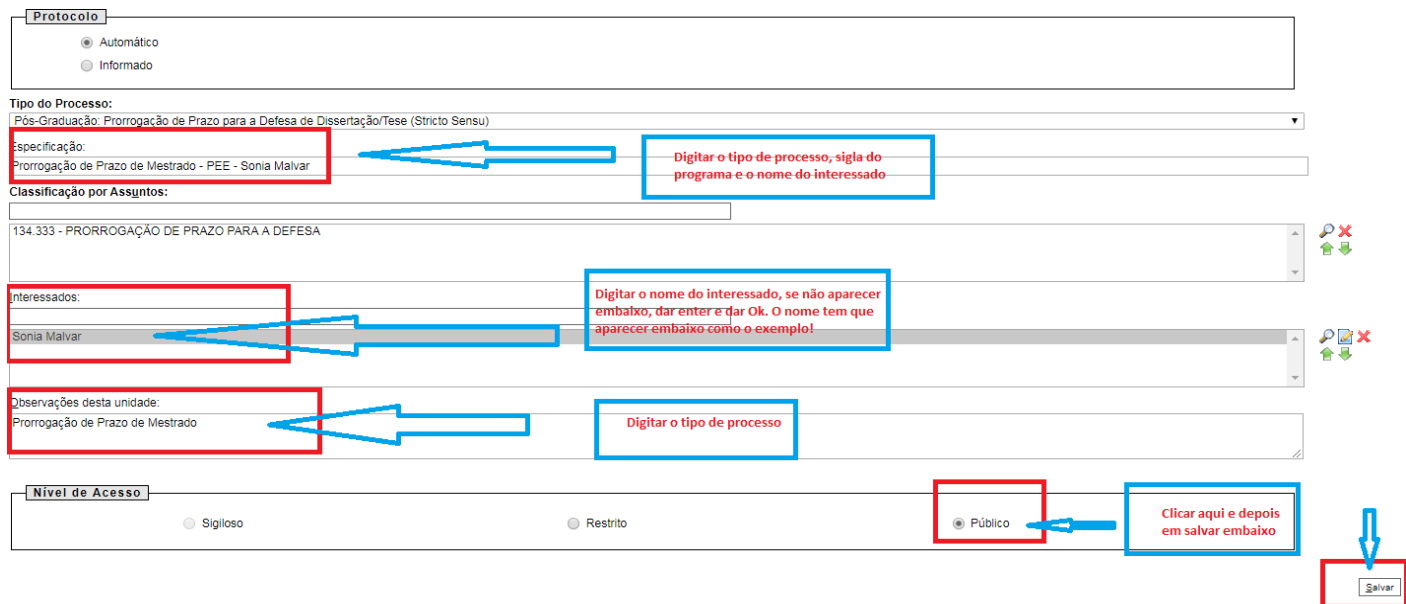

10) Vai aparecer a seguinte tela:

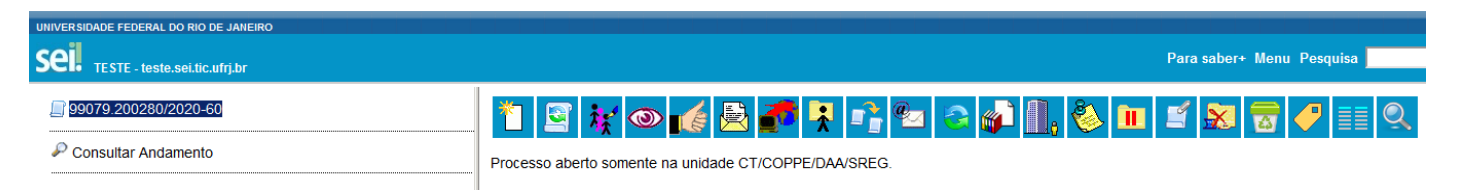

11) Clicar em Incluir Documento

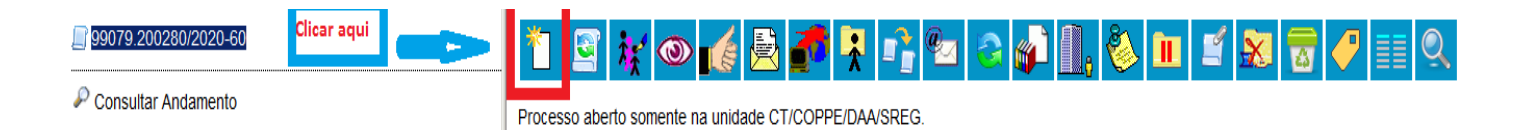

- 12) Clicar no símbolo de +
- 13) Digitar Prorrogação na busca
- 14) Escolher a opção de Requerimento de Prorrogação de Prazo (PR-2).

### Gerar Documento

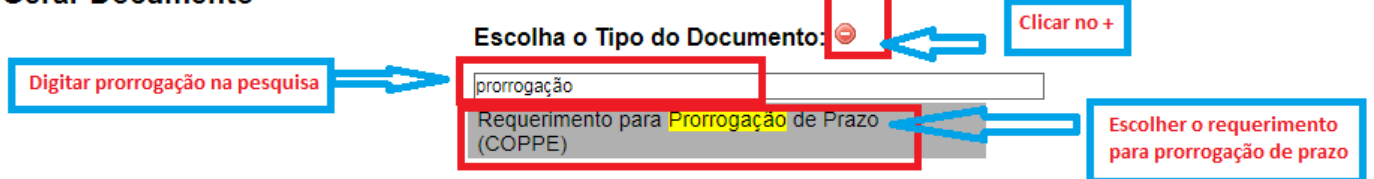

15) Na tela abaixo clicar na opção Público e depois em confirmar dados (não precisa preencher mais nada).

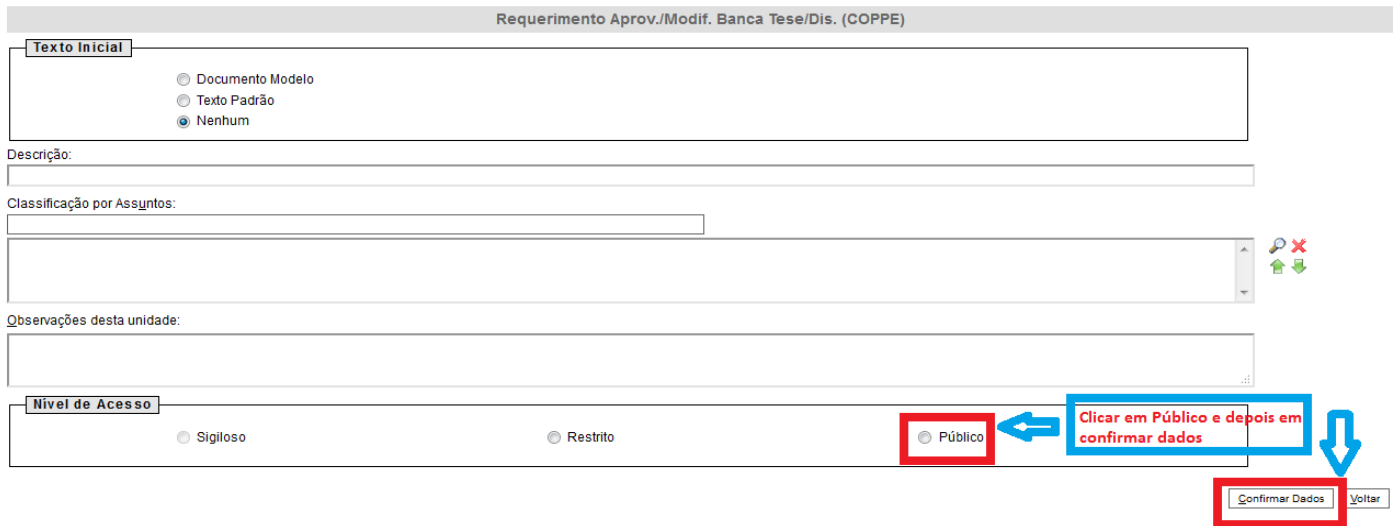

- 16) Vai abrir um " POP- UP" com o requerimento (se não abrir, desbloqueie o pop-up).
- 17) Preencher o requerimento.
- 18) Após preencher o requerimento, o mesmo deve ser assinado pelo representante da CPGP e pelo Coordenador.
- 19) Incluir os documentos conforme descrito no início, todos deverão ser autenticados:
- 20) Usar a opção de ACOMPANHAMENTO ESPECIAL, para poder acompanhar a tramitação do processo.
- 21) Os processos deverão ser enviados para o Setor de Registro da COPPE/UFRJ, após assinatura e autenticações de todos os documentos.

**Enviando um processo:**

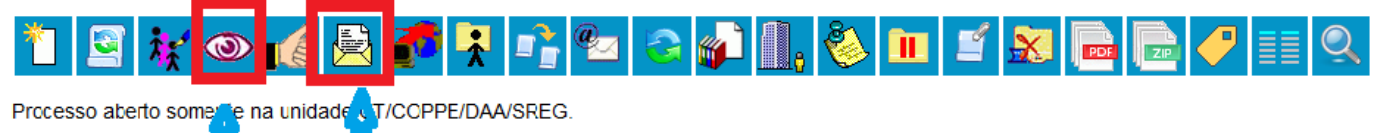

Acomphhamento Enviar Processo **Especial** 

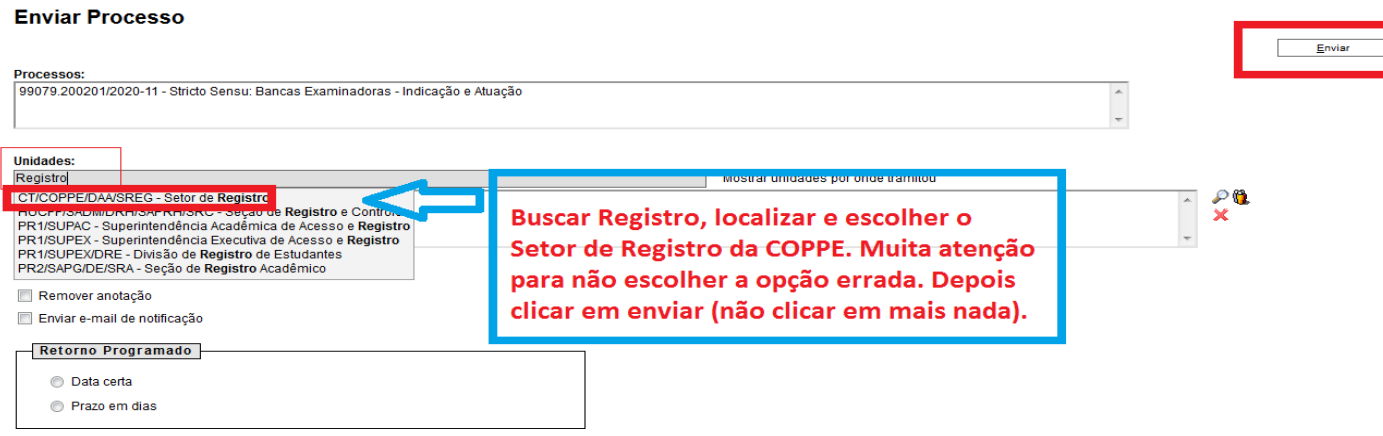

## **Informações importantes:**

**O nome do interessado deverá ser digitado com atenção, nome completo e não usar caixa alta.**

**Muito cuidado ao preencher os formulários e requerimentos porque após serem enviados para outro setor, os mesmos não poderão ser alterados. Se tiver erro, eles deverão ser refeitos.**

**Antes de enviar o processo para outro Setor, certifique-se que clicou na opção "acompanhamento especial". Você pode precisar dele para abrir um processo relacionado.**

**Qualquer dúvida entrar em contato com a Sonia Malvar do Registro.**

## **Acompanhamento Especial**

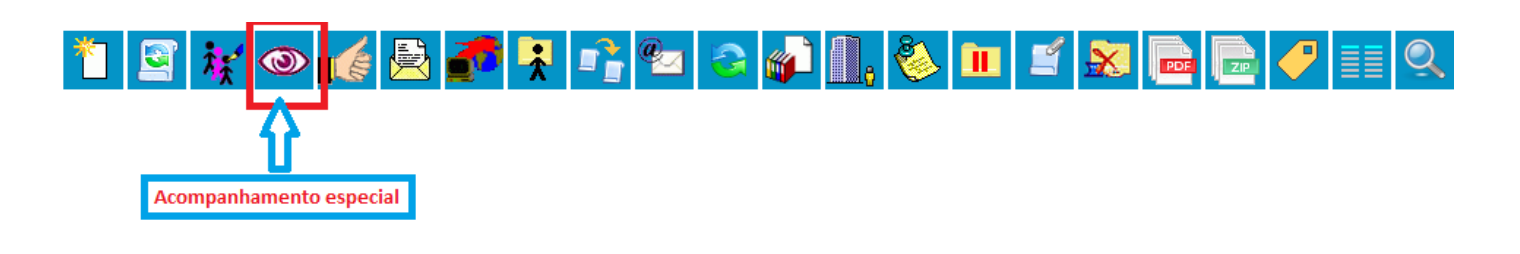

#### Novo Acompanhamento Especial

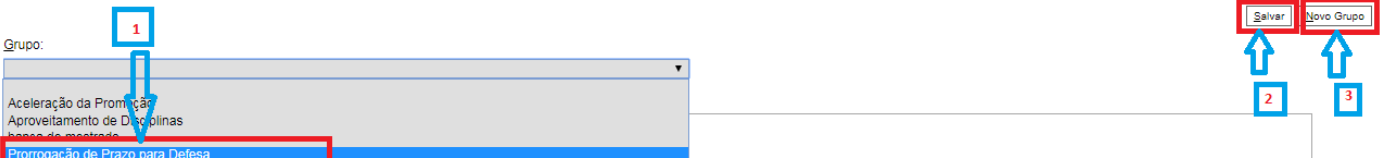

- **1) Escolher o tipo do processo**
- **2) Clicar em salvar**
- **3) Escolher essa opção "Novo Grupo", se não existir o tipo do processo.**
- **4) Digitar o novo tipo de processo, depois clicar em salvar e em seguida clicar em salvar quando retornar a tela.**

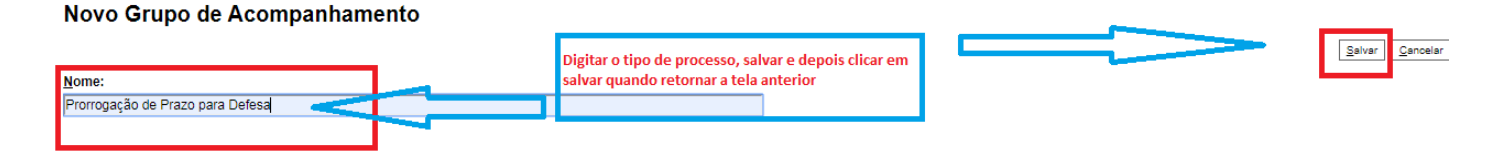

**Após incluir o acompanhamento especial, o símbolo ficará ao lado do número do processo:**

99079.200354/2020-68

Requerimento para Prorrogação de Prazo (COPPE) C1

## **Para Inserir um documento EXTERNO:**

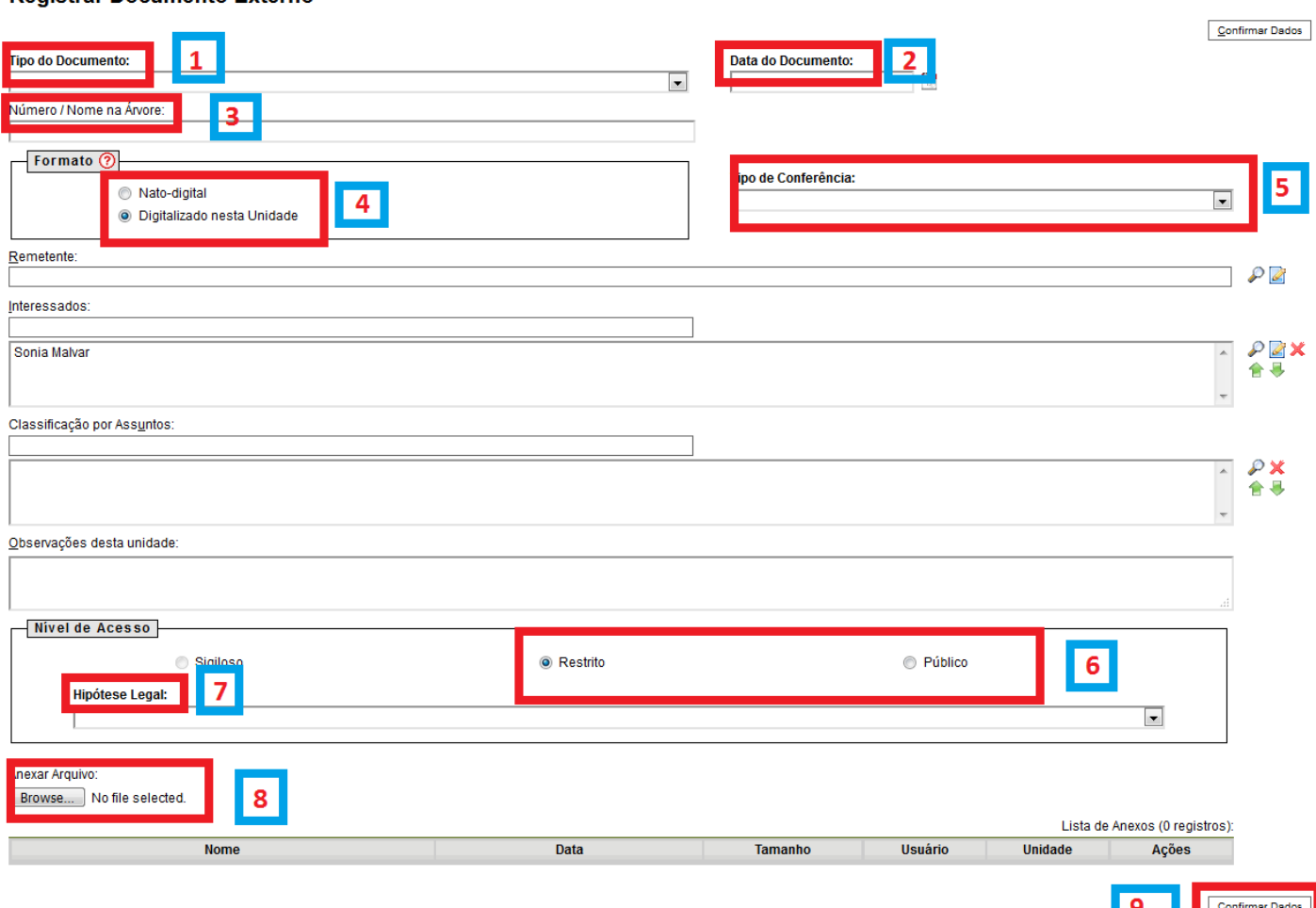

- 1 Escolher o tipo de documento (Ata, Histórico, diploma, documento...)
- 2 Colocar a data do documento

3 – Colocar do que se trata o documento. EX. se o documento acima for ATA, colocar de que é a ata: De Exame de Qualificação (não precisa repetir a palavra ata)

4 – HE original baixado do siga e incluído no SEI (sem digitalizar) é NATO DIGITAL e por isso não precisa ser autenticado.

5 – Documentos digitalizados deverão ser autenticados e informar de onde foi tirada a cópia (normalmente é do documento original).

- 6 Público para documentos que não possuem informações pessoais do aluno e restrito para os que possuem.
- 7 Escolher a hipótese legal de Informação Pessoal (....)
- 8 Incluir o PDF do documento.

9 – Confirmar os dados.

10 – NÃO ESQUECER DE AUTENTICAR OS DOCUMENTOS NÃO NATOS DIGITAIS.

11 – Toda folha de informação que for incluída no processo deverá ser assinada.

#### **Registrar Documento Externo**